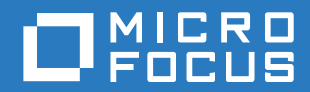

# PlateSpin® Protect 11.2 SP1 安裝與升級指南

**2017** 年 **11** 月

#### 法律聲明

如需法律聲明、商標、免責聲明、擔保聲明、出口與其他使用限制、美國政府限制的權利、專利政策與 FIPS 法規遵循的相關 資訊,請參閱 <https://www.microfocus.com/about/legal/>。

#### **Copyright © 2017 NetIQ Corporation (Micro Focus** 旗下公司 **)**。保留所有權利。

#### 授權授予

為 PlateSpin Protect 11 或更高版本購買的授權不能用於 PlateSpin Protect 10.3 或先前版本。

# 目錄

#### [關於本指南和文件庫](#page-4-0) **5**

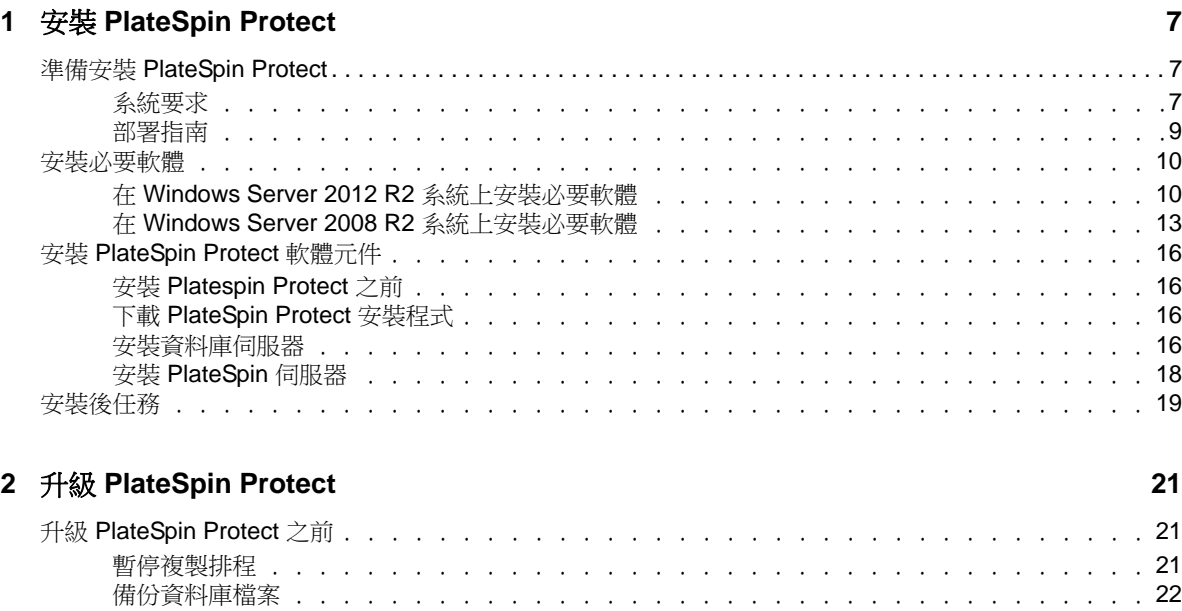

[升級程序 . . . . . . . . . . . . . . . . . . . . . . . . . . . . . . . . . . . . . . . . . .](#page-21-1) 22 [升級後任務 . . . . . . . . . . . . . . . . . . . . . . . . . . . . . . . . . . . . . . . . .](#page-22-0) 23

# <span id="page-4-0"></span>關於本指南和文件庫

本《安裝與升級指南》提供 PlateSpin Protect 軟體的詳細規劃與安裝資訊,以及升級資訊。

#### 適用對象

本文件的適用對象為使用 PlateSpin Protect 完成進行中的工作負載保護專案的 IT 人員,例如資料中 心管理員及操作人員。

### 其他文件

如需本指南的最新版本和其他 [PlateSpin Protect](https://www.netiq.com/documentation/platespin-protect/) 文件資源,請造訪 PlateSpin Protect 文件 (https:// www.netiq.com/documentation/platespin-protect/) 網站。

除了英語版本外,我們還提供了以下國家語言的線上文件:簡體中文、繁體中文、法語、德語、日語 和西班牙語。

#### 聯絡資訊

我們想瞭解您對本手冊和本產品隨附的其他文件的想法和建議。您可以使用線上文件任一頁面底部的 新增有關此主題的備註連結,或者傳送電子郵件至 [Documentation-Feedback@microfocus.com](mailto:Documentation-Feedback@microfocus.com)。

如果遇到特定的產品問題,請在 <https://www.microfocus.com/support-and-services/> 上聯絡 Micro Focus 客戶服務中心。

# <span id="page-6-0"></span>1 <sup>1</sup> 安裝 **PlateSpin Protect**

PlateSpin Protect 是一款在伺服器作業系統上執行的 Windows 應用程式。其功能的實現依賴於幾個軟 體元件,包括 Microsoft Internet Information Services (IIS) Web 伺服器軟體,及其功能延伸模組、 ASP.NET Web 應用程式架構、Microsoft .NET Framework 程式庫與執行時期,以及專屬 Microsoft SQL Server 資料庫例項。

- 「準備安裝 [PlateSpin Protect](#page-6-1)」 ( 第 7 頁 )
- [「安裝必要軟體」](#page-9-0) ( 第 10 頁 )
- 「安裝 [PlateSpin Protect](#page-15-0) 軟體元件」 ( 第 16 頁 )
- [「安裝後任務」](#page-18-0) ( 第 19 頁 )

# <span id="page-6-1"></span>準備安裝 **PlateSpin Protect**

若要避免在安裝和操作 PlateSpin Protect 時出現問題,您應先檢閱系統要求並規劃安裝。

- [「系統要求」](#page-6-2) ( 第 7 頁 )
- [「部署指南」](#page-8-0) ( 第 9 頁 )

### <span id="page-6-2"></span>系統要求

PlateSpin 伺服器主機必須符合[表格](#page-6-3) 1-1 中的系統要求:

#### <span id="page-6-3"></span>表格 *1-1 PlateSpin* 伺服器主機要求

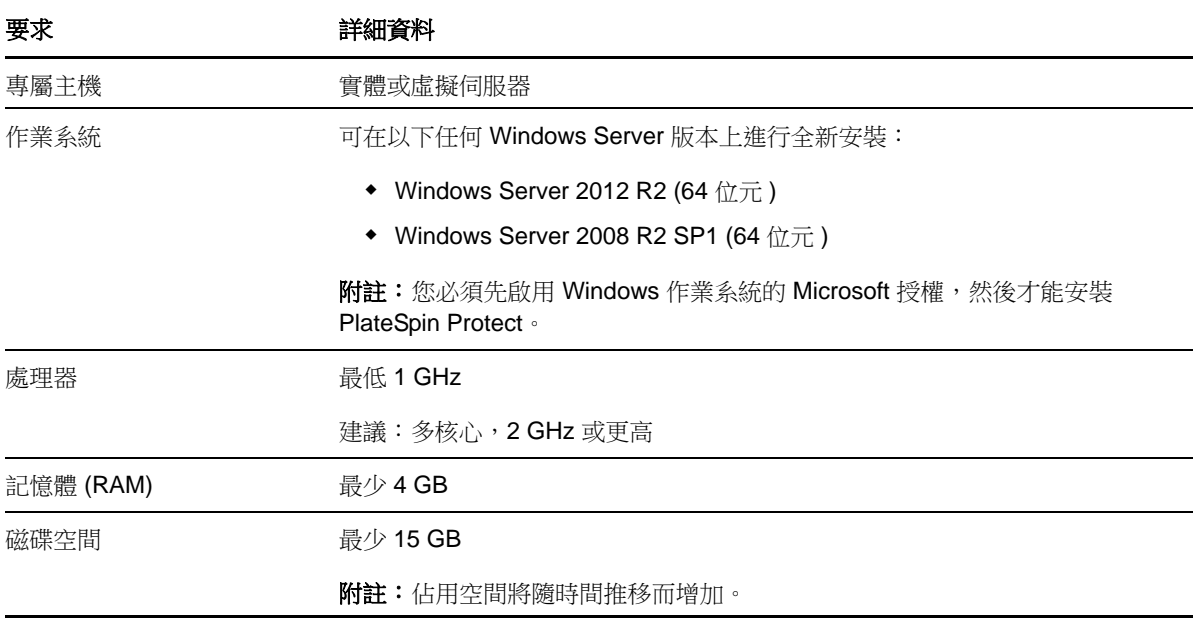

<span id="page-7-1"></span><span id="page-7-0"></span>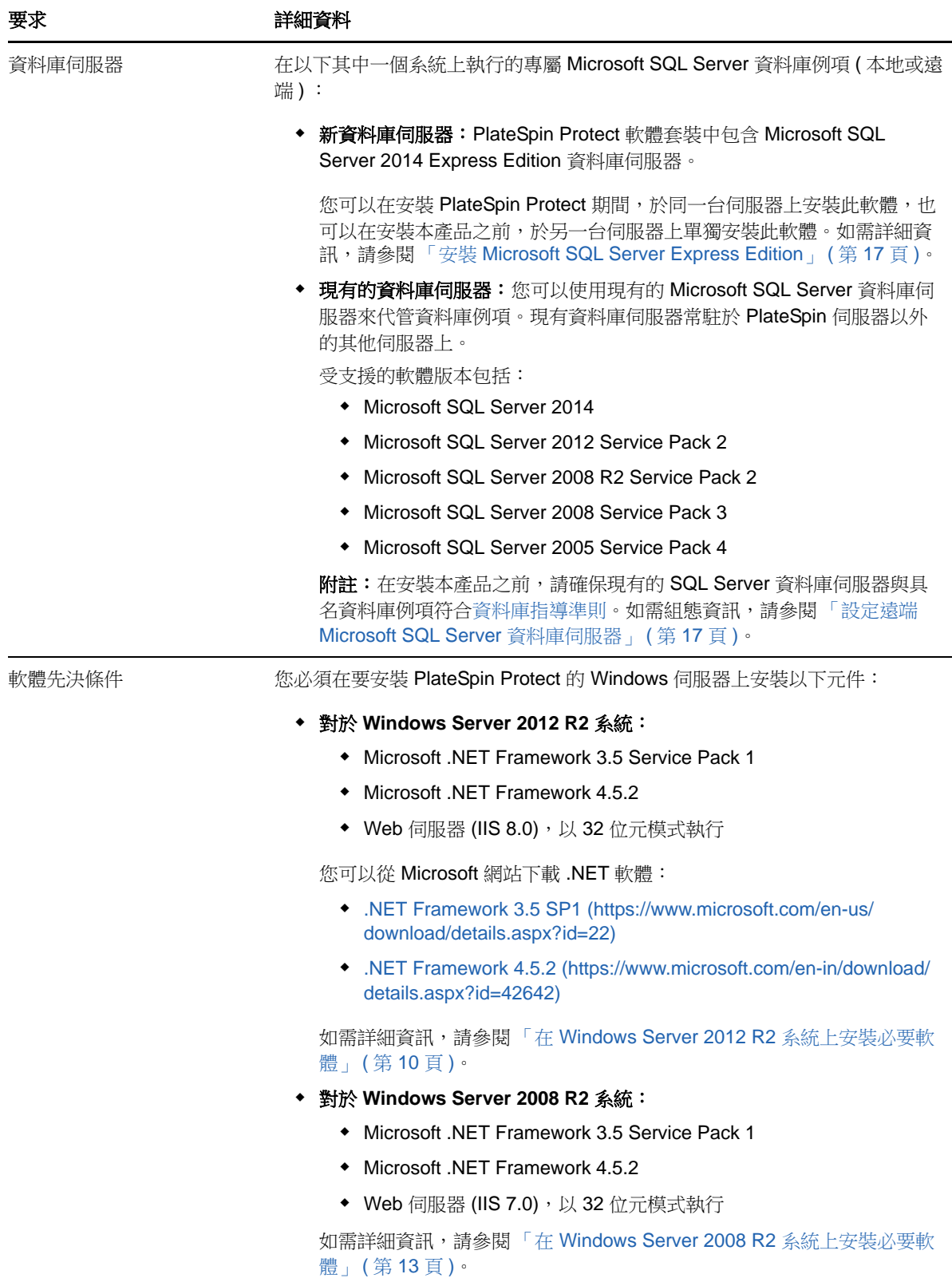

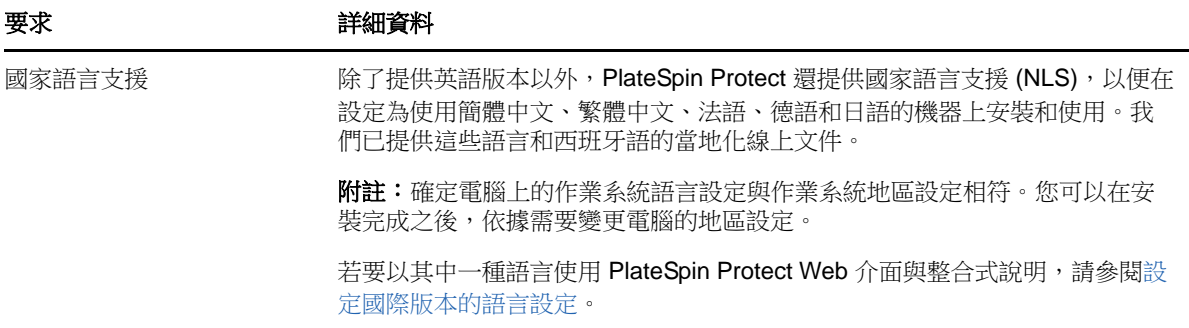

# <span id="page-8-0"></span>部署指南

請依照[表格](#page-8-3) 1-2 中的安裝前核對清單來安裝和操作 PlateSpin Protect,以避免出錯。

#### <span id="page-8-3"></span>表格 *1-2* 安裝前核對清單

<span id="page-8-2"></span><span id="page-8-1"></span>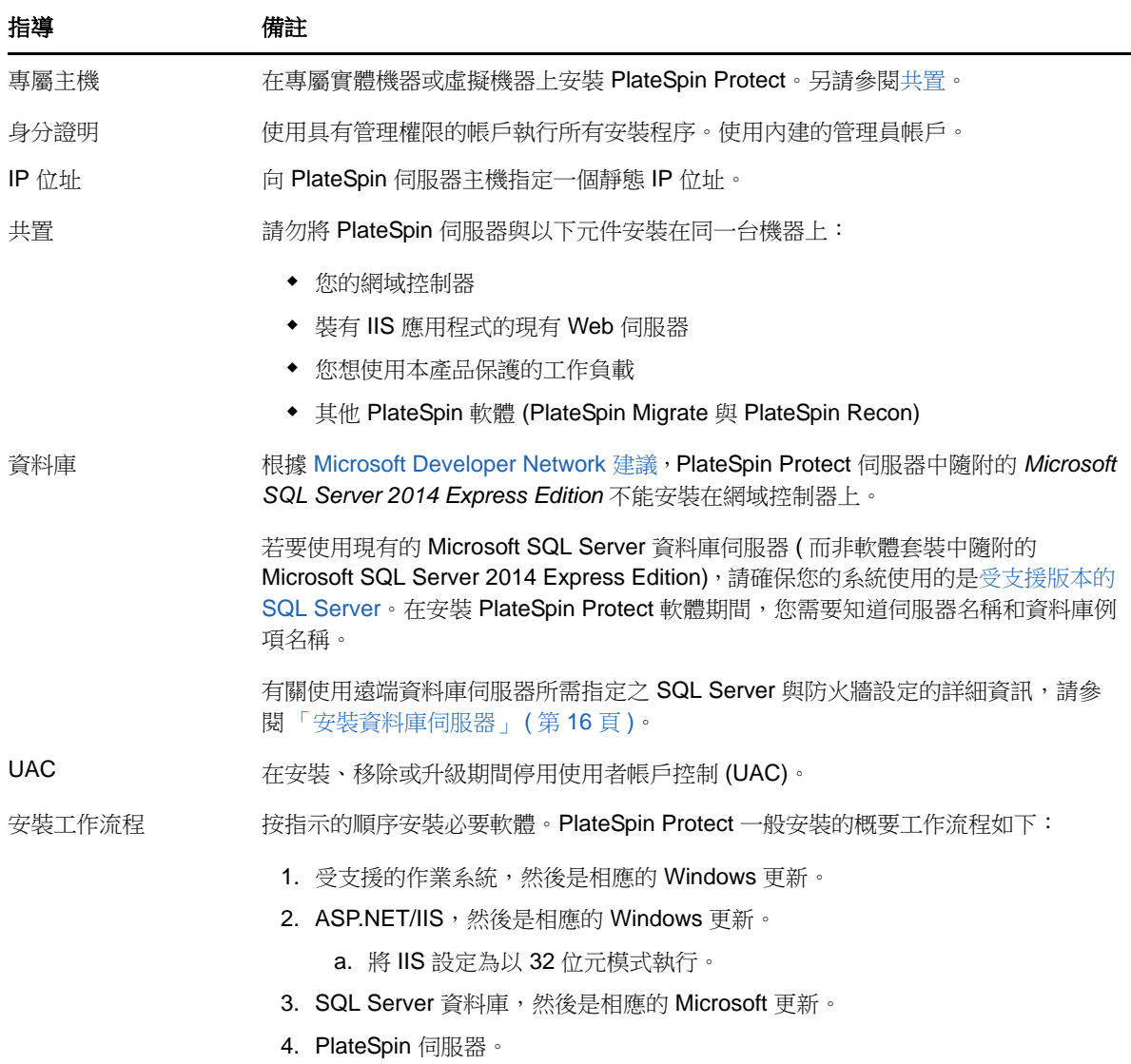

# <span id="page-9-0"></span>安裝必要軟體

安裝 PlateSpin Protect 之前, 必須先安裝所需的 Web 伺服器 (Internet Information Services (IIS))、 ASP.NET、.NET Framework 和相關的軟體元件。由於這些軟體元件的封裝和配送方式因所支援的 Windows Server 平台版本而異,因此安裝程序也會略有不同。請按照指示的順序進行安裝和設定。

- ◆ 「在 [Windows Server 2012 R2](#page-9-1) 系統上安裝必要軟體」 (第10頁)
- ◆ 「 在 [Windows Server 2008 R2](#page-12-0) 系統上安裝必要軟體」 ( 第 13 頁 )

## <span id="page-9-1"></span>在 **Windows Server 2012 R2** 系統上安裝必要軟體

使用以下程序在要用來安裝 PlateSpin Protect 的 Microsoft Windows Server 2012 R2 伺服器上安裝[必](#page-7-1) [要軟體。](#page-7-1)在開始之前,請確定您熟悉 [「系統要求」](#page-6-2) ( 第 7 頁 ) 和 [「部署指南」](#page-8-0) ( 第 9 頁 )。

#### 若要安裝所需的 **Microsoft** 軟體元件:

- **1** 使用本地使用者管理員 (LUA) 帳戶登入將安裝 PlateSpin 伺服器的主機。
- **2** 開啟伺服器管理員。選取開始 **>** 所有程式 **>** 管理工具 **>** 伺服器管理員。
- **3** 使用伺服器管理員安裝 PlateSpin 伺服器所需的 Web 伺服器 (IIS) 和其他軟體︰
	- **3a** 在伺服器管理員工具列中,選取管理 > 新增角色及功能。
	- **3b** 在 「新增角色及功能」精靈中,移至 「安裝類型」索引標籤,然後繼續執行精靈中的步驟  $\ddot{\phantom{a}}$

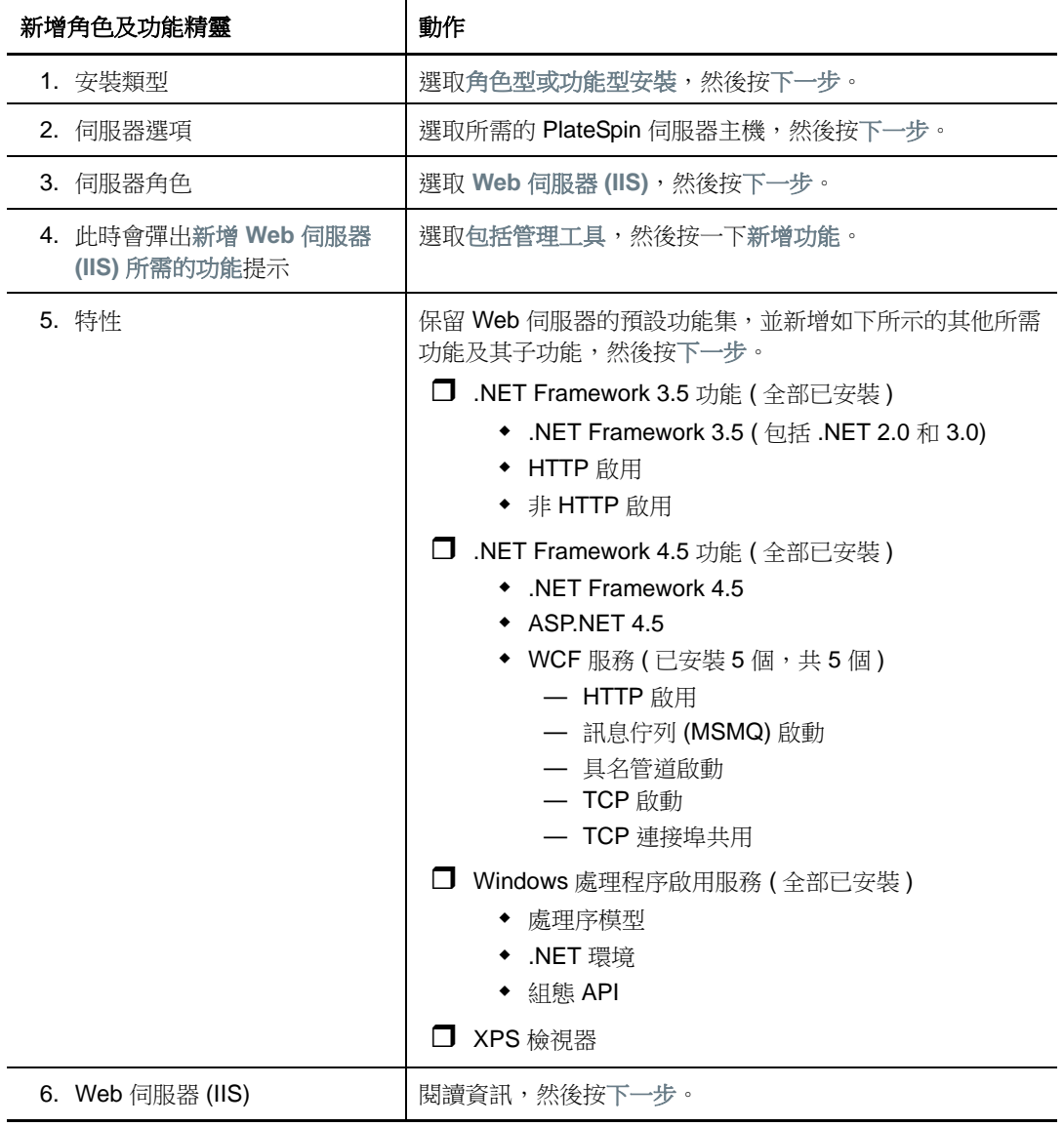

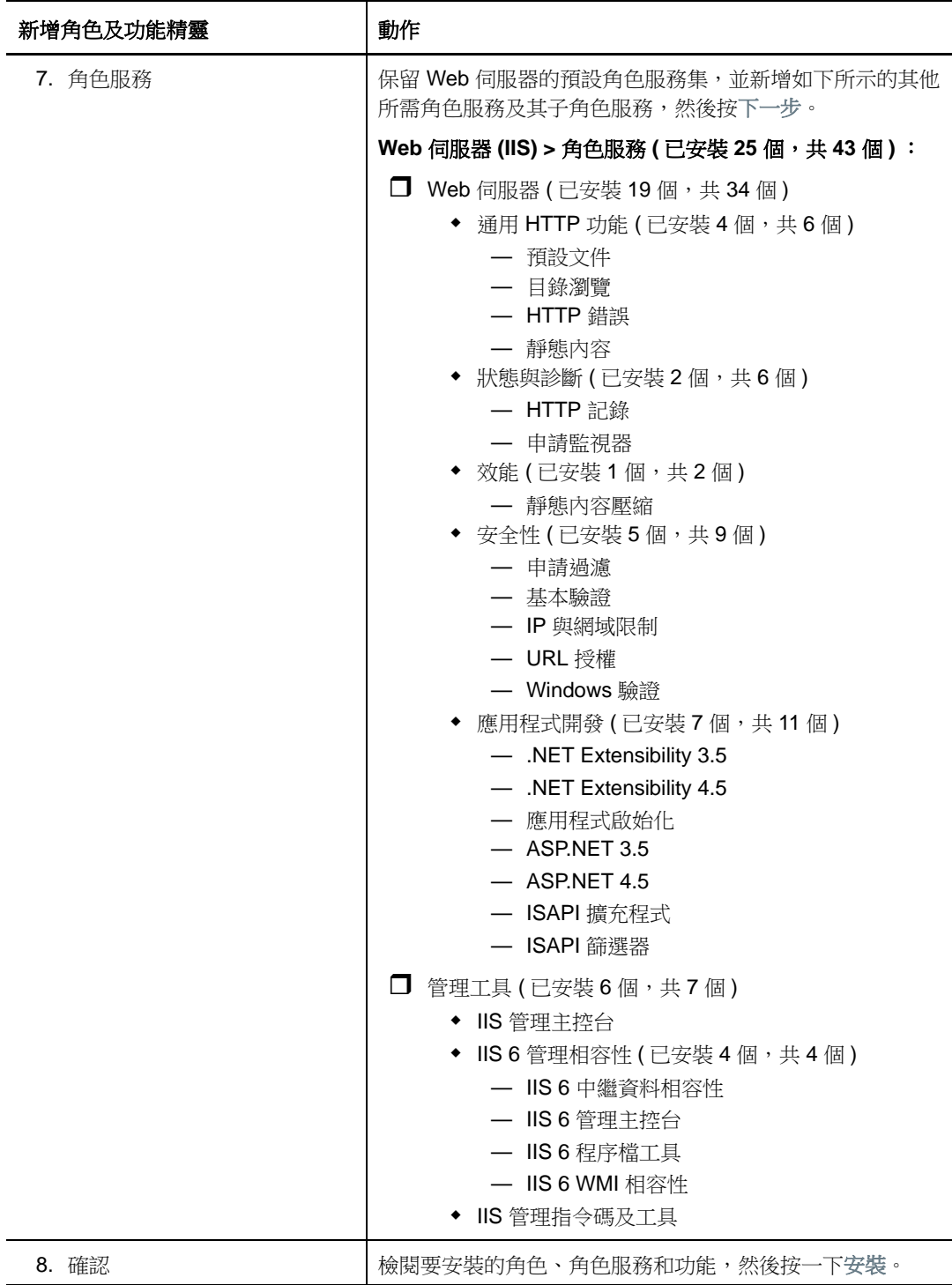

3c 等待安裝完成,然後關閉「新增角色及功能」精靈。

- **4** 使用 IIS 管理員將 IIS 設定為以 32 位元模式執行︰
	- **4a** 在伺服器管理員工具列中,選取工具 > **Internet Information Services (IIS)** 管理員。 或者,可以從 Windows 工作列開啟 IIS 管理員︰選取伺服器管理員 **>** 管理工具 **> Internet Information Services (IIS)** 管理員。
	- 4b 在 「連線」窗格中,展開伺服器名稱,然後按一下應用程式集區,以在中心 「網站」窗格中 顯示可用應用程式集區清單。
- **4c** 在該清單中的 **DefaultAppPool** 上按一下滑鼠右鍵,然後按一下進階設定。
- **4d** 在 「進階設定」對話方塊中,將啟用 **32** 位元應用程式設定為 **True**,然後按一下確定。
- **4e** 在右側的 「動作」窗格中,按一下設定應用程式集區預設值。
- **4f** 在 「應用程式集區預設值」對話方塊中,將啟用 **32** 位元應用程式設定為 **True**,然後按一下 確定。
- **4g** 重新啟動 IIS 服務 在 「連線」窗格中選取 IIS 伺服器名稱,然後按一下 「動作」窗格下方的 重新啟動。
- **4h** 結束 IIS 管理員。
- **5** 結束伺服器管理員。

## <span id="page-12-0"></span>在 **Windows Server 2008 R2** 系統上安裝必要軟體

使用以下程序在要用來安裝 PlateSpin Protect 的 Microsoft Windows Server 2008 R2 伺服器上安裝[必](#page-7-1) [要軟體。](#page-7-1)在開始之前,請確定您熟悉 [「系統要求」](#page-6-2) ( 第 7 頁 ) 和 [「部署指南」](#page-8-0) ( 第 9 頁 )。

#### 若要安裝所需的 **Microsoft** 軟體元件:

- **1** 使用本地使用者管理員 (LUA) 帳戶登入將安裝 PlateSpin 伺服器的主機。
- **2** 開啟伺服器管理員。選取開始 **>** 所有程式 **>** 管理工具 **>** 伺服器管理員。
- **3** 使用伺服器管理員來安裝 PlateSpin 伺服器所需的 Web 伺服器 (IIS) 和元件︰
	- **3a** 在伺服器管理員的左側窗格中選取角色,然後在 「角色」窗格中按一下新增角色。

3b 在「新增角色」精靈中,移至「伺服器角色」索引標籤,然後繼續執行精靈中的步驟:

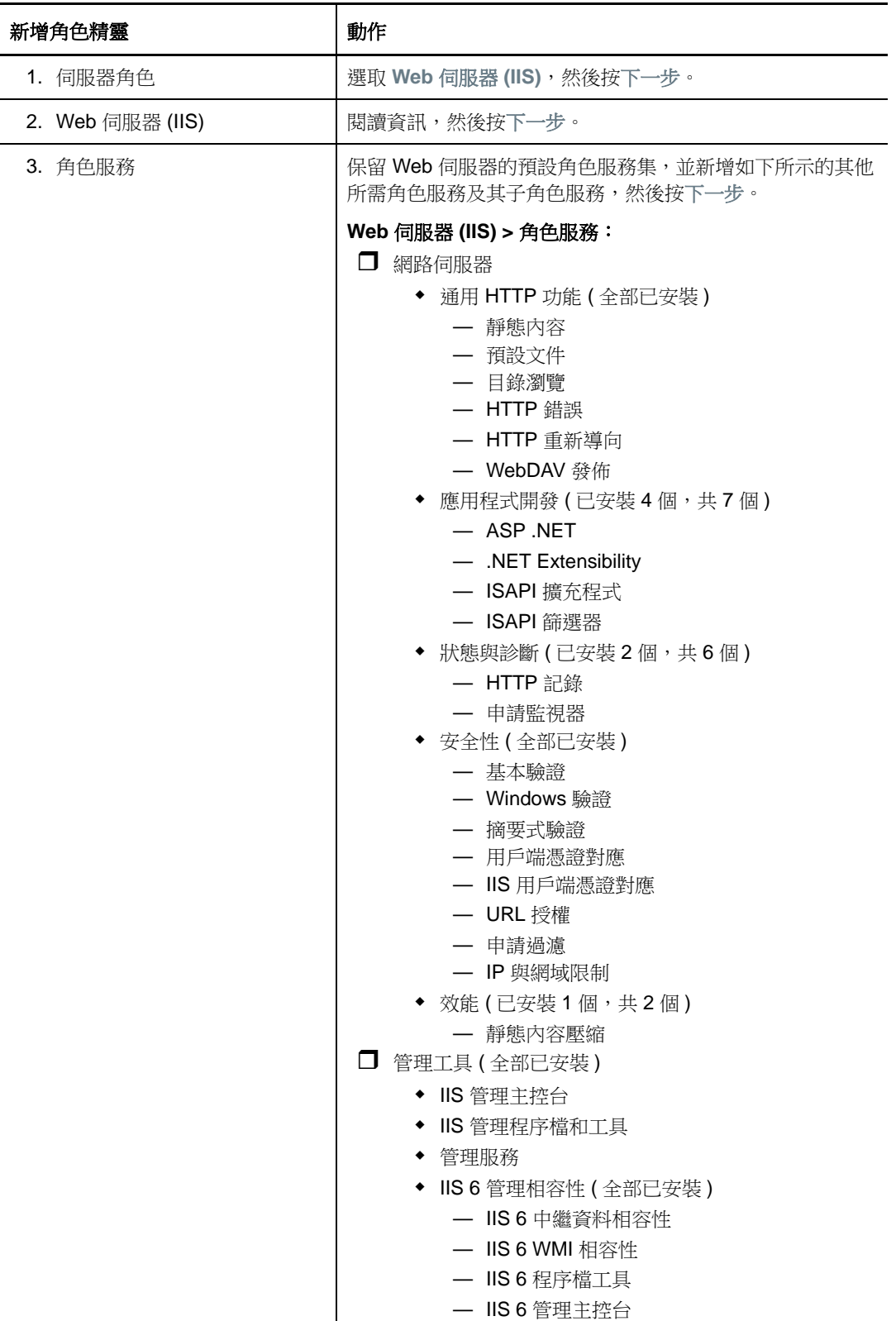

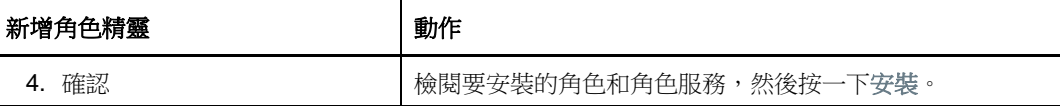

**3c** 等待安裝完成,然後關閉 「新增角色」精靈。

- **4** 使用伺服器管理員來安裝 PlateSpin 伺服器所需的其他軟體︰
	- **4a** 在伺服器管理員的左側窗格中選取功能,然後在 「功能」窗格中按一下新增功能。
	- 4b 在 「新增功能」精靈中, 移至 「功能」索引標籤, 然後繼續執行精靈中的步驟:

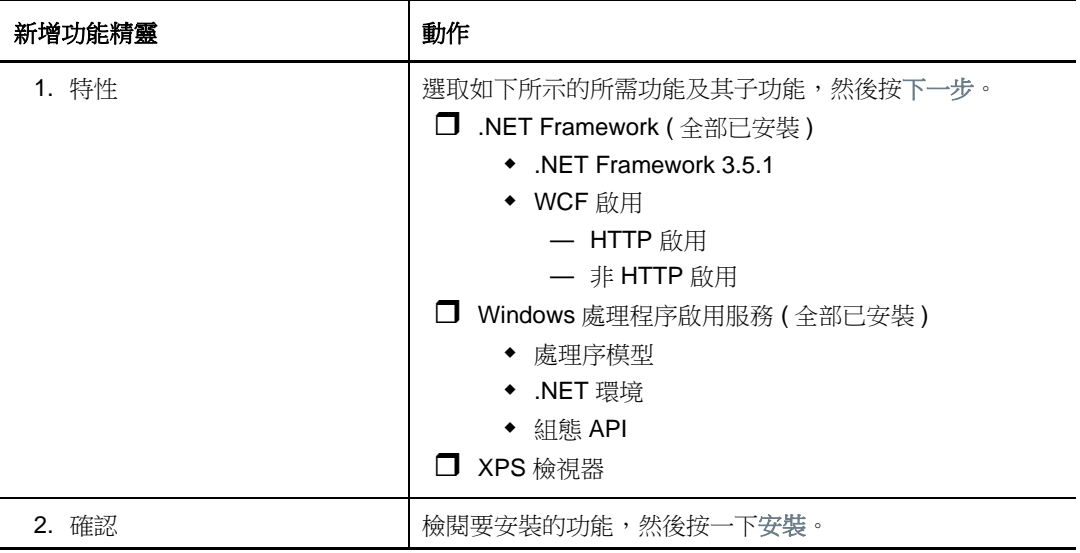

**4c** 等待安裝完成,然後關閉 「新增功能」精靈。

- **5** 結束伺服器管理員。
- **6** 在預期的 PlateSpin 伺服器主機上下載並安裝 [Microsoft .NET Framework 4.5.2](https://www.microsoft.com/en-us/download/details.aspx?id=42642) (https:// www.microsoft.com/en-us/download/details.aspx?id=42642)。

等待安裝完成,然後繼續。

- **7** 使用 IIS 管理員將 IIS 設定為以 32 位元模式執行︰
	- **7a** 開啟 IIS 管理員 在 Windows 工作列上,選取開始 **>** 管理工具 **> Internet Information Services (IIS)** 管理員。
	- **7b** 在 「連線」窗格中,展開伺服器名稱,然後按一下應用程式集區,在中心窗格中顯示可用應 用程式集區清單。
	- **7c** 在該清單中的 **DefaultAppPool** 上按一下滑鼠右鍵,然後按一下進階設定。
	- **7d** 在 「進階設定」對話方塊中,將啟用 **32** 位元應用程式設定為 **True**,然後按一下確定。
	- **7e** 在右側的 「動作」窗格中,按一下設定應用程式集區預設值。
	- **7f** 在 「應用程式集區預設值」對話方塊中,將啟用 **32** 位元應用程式設定為 **True**,然後按一下 確定。
	- **7g** 重新啟動 IIS 服務 在 「連線」窗格中選取 IIS 伺服器名稱,然後按一下 「動作」窗格下方的 重新啟動。
	- **7h** 結束 IIS 管理員。

# <span id="page-15-0"></span>安裝 **PlateSpin Protect** 軟體元件

本節提供關於安裝 PlateSpin Protect 軟體隨附之必要元件的資訊。若要使用遠端 Microsoft SQL Server 資料庫伺服器和環境 ( 而不是在同一部伺服器上安裝本產品隨附的 SQL Server 軟體 ), 您必須 設定 SQL Server 的設定,並將環境設定為允許遠端連接。

- ◆ 「安裝 [Platespin Protect](#page-15-1) 之前」 (第16頁)
- 「下載 [PlateSpin Protect](#page-15-2) 安裝程式」 ( 第 16 頁 )
- ◆ [「安裝資料庫伺服器」](#page-15-3) ( 第 16 頁 )
- 「安裝 [PlateSpin](#page-17-0) 伺服器」 (第18頁)

# <span id="page-15-1"></span>安裝 **Platespin Protect** 之前

確定預期的 PlateSpin 伺服器主機滿足以下先決條件:

- PlateSpin 伺服器主機符合最低系統要求。請參閱 [「系統要求」](#page-6-2) ( 第 7 頁 )。
- ◆ 已遵循部署指南完成了安裝前的設定。請參閱「 部署指南 」 ( 第 9 頁 )。
- ◆ 已安裝並設定必要軟體。請參閱「 安裝必要軟體 」 ( 第 10 頁 )。
- ◆ 已安裝並設定資料庫伺服器。請參閱「 安裝資料庫伺服器 」 ( 第 16 頁 )。

選擇滴當的資料庫伺服器選項:

- ◆ 若要使用 PlateSpin Protect 隨附的 Microsoft SQL Server Express Edition, 請先安裝該資料庫。 如需詳細資訊,請參閱 「安裝 [Microsoft SQL Server Express Edition](#page-16-0)」 ( 第 17 頁 )。
- ◆ 若您要使用現有的 Microsoft SQL Server 資料庫伺服器,請跳過資料庫軟體安裝。在安裝本產品 之前,請依照「設定遠端 [Microsoft SQL Server](#page-16-1) 資料庫伺服器」 ( 第 17 頁 ) 所述設定 SQL Server 設定和環境。

## <span id="page-15-2"></span>下載 **PlateSpin Protect** 安裝程式

- **1** 從 PlateSpin Protect 下載頁面下載 PlateSpinProtectSetup-11.2.1.*xxxx*.exe 安裝程式︰
	- **1a** 移至 [Micro Focus](https://www.microfocus.com/support-and-services/download/) 下載 (https://www.microfocus.com/support-and-services/download/)。
	- 1b 從瀏覽產品清單中選取 PlateSpin Protect,或者在瀏覽產品欄位中輸入產品名稱,以找到並 選取該產品。
	- **1c** 在 「下載」綜覽頁面上按一下繼續下載,然後使用您的客戶帳戶身分證明登入。
	- **1d** 按一下接受以確認並同意美國出口法律與法規。
	- **1e** 在 「下載」頁面上,按一下以下檔案旁邊的下載︰ PlateSpinProtectSetup-11.2.1.*xxxx*.exe,然 後儲存該檔案。
- **2** 將下載的檔案複製到預期 PlateSpin 伺服器主機上某個可存取的位置。

## <span id="page-15-3"></span>安裝資料庫伺服器

在安裝 PlateSpin Protect 之前,請使用下列其中一種方法設定資料庫伺服器:

- ◆ 「安裝 [Microsoft SQL Server Express Edition](#page-16-0)」 (第17頁)
- ◆ 「設定遠端 [Microsoft SQL Server](#page-16-1) 資料庫伺服器」 (第17頁)

### <span id="page-16-0"></span>安裝 **Microsoft SQL Server Express Edition**

如果您沒有現有的 Microsoft SQL Server 資料庫伺服器,可以安裝 PlateSpin Protect 軟體套裝隨附的 Microsoft SQL Server Express Edition。

附註:無法根據 [Microsoft Developer Network](http://msdn.microsoft.com/en-us/library/ms143506%28v=sql.120%29.aspx#DC_support) 建議 (http://msdn.microsoft.com/en-us/library/ ms143506%28v=sql.120%29.aspx#DC\_support) 將 PlateSpin Protect 伺服器中隨附的 Microsoft SQL Server Express Edition 安裝在網域控制器上。

#### 若要安裝 **Microsoft SQL Server Express:**

- **1** 在將安裝資料庫伺服器的主機上,啟動 「安裝啟動器」。 請參閱「下載 [PlateSpin Protect](#page-15-2) 安裝程式」 (第16頁)。
- **2** 按一下安裝 **SQL Server Express**,然後遵循畫面上的指示操作。

<span id="page-16-3"></span>此程式會安裝一個資料庫伺服器以及 PlateSpin Protect 運作所需的資料庫例項。

**3** ( 視情況而定 ) 如果 SQL Server 資料庫伺服器不是安裝在您計劃用於 PlateSpin 伺服器的伺服器 上,請在環境中進行相應的設定,以允許遠端連接。請參閱 「設定遠端 [Microsoft SQL Server](#page-16-1) 資 [料庫伺服器」](#page-16-1) (第17頁)。

### <span id="page-16-1"></span>設定遠端 **Microsoft SQL Server** 資料庫伺服器

為使現有的 Microsoft SQL Server 安裝正常運作, PlateSpin Protect 要求您在安裝本產品之前,在環 境中進行特定的設定。這些設定將允許在 SQL Server 與 PlateSpin 伺服器之間建立遠端連接。

#### 若要準備現有的 **SQL Server**:

- **1** 確保資料庫伺服器執行的是受支援版本的 Microsoft SQL Server。請參閱[「資料庫伺服器」](#page-7-0)( 第 8 [頁](#page-7-0) )。
- **2** 確保您有一個專屬的具名資料庫例項用於 PlateSpin Protect。在安裝產品期間,您需要使用資料 庫伺服器名稱和資料庫例項名稱。

附註:您可以使用同一個 Microsoft SQL Server 資料庫伺服器來代管多個 PlateSpin Protect 和 PlateSpin Migrate 伺服器的資料庫例項。每個資料庫例項必須使用唯一的名稱,並分別根據其 PlateSpin 伺服器進行設定。

- **3** 請務必將 Microsoft SQL Server 設定為允許 TCP/IP 連接和具名管線連接。
- <span id="page-16-4"></span>4 (視情況而定)如果您打算使用 Windows 驗證來存取 Microsoft SQL Server 資料庫,則必須在 Active Directory 中進行以下設定:
	- 您必須將 Microsoft SQL Server 資料庫伺服器新增至網域中。
	- 您需要使用兩個網域使用者帳戶來完成 PlateSpin Protect 安裝。
		- 其中一個網域使用者需設定 **sysadmin** 角色:建立資料庫、表和其他綱要物件時,需要 使用這個具有 SQL 管理員權限的使用者。
		- **PlateSpin** 服務使用者︰ 該服務使用者可以是網域中權限較低的網域使用者。但是,該 服務使用者必須是 PlateSpin Protect 伺服器上的本地管理員,並且在安裝開始前就應該 已具備該許可權。

<span id="page-16-2"></span>如果 Windows 使用者的密碼發生變更,您必須更新 PlateSpin 服務使用者和 IIS 應用程 式集區的密碼。為免出現這種情況,請考慮使用密碼永不過期的 Windows 使用者。

附註:如果您使用 Windows 驗證,在升級或更新 PlateSpin 伺服器時,必須以具有 SQL 管理員 權限的網域使用者身分登入。

- **5** 在防火牆上開啟以下連接埠,以支援驗證到 SQL Server:
	- ◆ **連接埠 49152-65535/TCP**: 允許 LSA、SAM、Netlogon 的 RPC 流量。
	- **◆ 連接埠 1433/TCP:**允許 Microsoft SQL Server 的流量。
	- ◆ 自訂連接埠:若將 SQL Server 設定為使用自訂 TCP 連接埠,您必須在防火牆上開啟該連接 埠。

**附註:**如果您不使用動態連接埠,則必須在資料庫伺服器欄位中指定專屬連接埠。

- **6** ( 視情況而定 ) 若要為 PlateSpin Protect 使用專屬連接埠,您必須在防火牆上開啟這些連接埠:
	- **6a** 在資料庫伺服器上,確定需要開啟哪些連接埠:
		- **6a1** 在 SQL Server 組態管理員中,選取 **SQLExpress** 的通訊協定 **> TCP/IP**,然後按一下滑 鼠右鍵並選取內容。
		- **6a2** 在對話方塊中,選取 **IP** 位址索引標籤。
		- **6a3** 如果 **IPAll** 下面 ( 或者所需通訊協定的下面 ) 的 **TCP** 通訊埠或 **TCP** 動態通訊埠設定為任 何非 0 值,請在防火牆上開啟指定的連接埠。您需要使用這些連接埠來連接 SQL Server。

例如,如果 **TCP** 動態通訊埠欄位設定為 60664,**TCP** 通訊埠欄位設定為 1555,則您必 須在 SQL Server 上的防火牆規則中啟用連接埠 60664 和 1555。

**6b** 在防火牆上開啟連接埠。

**附註:**如果為動態連接埠設定了一個值,當您按一下瀏覽時,SQL Server 清單中可能不會顯示您 的伺服器。在這種情況下,您必須在 PlateSpin Protect 安裝程式的資料庫伺服器輸入欄位中手動 指定該伺服器。

例如,如果您的伺服器名稱為 MYSQLSERVER,資料庫例項名稱為 SQLEXPRESS,為動熊連接 埠設定的專屬連接埠為 60664,請輸入以下文字,然後選取所需的驗證類型:

MYSQLSERVER\SQLEXPRESS,60664

您必須在防火牆上開啟連接埠。

### <span id="page-17-0"></span>安裝 **PlateSpin** 伺服器

設定目標資料庫伺服器之後,即可開始安裝 PlateSpin 伺服器。

1 在將安裝 PlateSpin 伺服器的主機上,啟動「安裝啟動器」。

如果安裝程式偵測到現有的本地 SQL Server 安裝,將會停用相應的安裝 **SQL Server Express** 選 項。

- **2** 在 PlateSpin Protect 的 「安裝啟動器」中,按一下安裝 **PlateSpin** 伺服器。
- 3 閱讀軟體授權合約,選取我接受授權合約中的條款選項,然後按下一步。 您必須接受軟體授權合約才能安裝產品。
- **4** 為暫存的安裝檔案指定一個位置,然後按下一步。
- **5** 指定一個資料庫伺服器和資料庫例項。請執行下列其中一個步驟:
	- ◆ 若要使用本地安裝之 PlateSpin Protect 軟體套裝隨附的資料庫伺服器 ( 預設選項 ), 請保留下 拉式清單中的預設選擇 (local)\PLATESPINDB,並保留預設的 sa 身分證明。 若您以後移動了 PlateSpin Protect 資料庫例項或變更了 SQL Server 密碼,則必須重設 PlateSpin Protect 資料庫連線設定。如需詳細資訊,請參[閱知識庫文章](https://www.netiq.com/support/kb/doc.php?id=7970523) 7970523 (https:// www.netiq.com/support/kb/doc.php?id=7970523)。
	- ◆ 若要使用遠端資料庫伺服器,請按一下瀏覽,從網路上的可用資料庫伺服器清單中進行選 擇。請使用以下格式指定資料庫:
		- 單一例項 **SQL Server** 的安裝︰ *database\_server*
		- ◆ 多個例項 SQL Server 的安裝: database\_server\database\_instance ( 指定例項名稱 )
- **6** 為指定的資料庫伺服器指定資料庫身分證明,然後按一下驗證伺服器以驗證這些身分證明 ( 預設設定為 **SQL Server** ︰ (local)PLATESPINDB;**SQL** 登入︰ sa)。
- **7** 按下一步,然後驗證您的 **SQL** 例項與 **SQL** 登入選取項目。
- **8** 按一下 「下一步」。
- **9** 安裝程式會提示您指定是要允許 HTTP 還是 HTTPS ︰
	- ◆ 如果需要使用安全連接 (HTTPS),請將該選項保留為取消選取狀態 ( 預設設定 )。 如果您的 IIS 伺服器擁有簽署的 SSL 證書,則預設通訊協定將會是 HTTPS,否則,瀏覽器 將顯示「不受信任的連接」警告。這是正常的。如需有關如何繼續的資訊,請參閱您的瀏覽 器文件。
	- ◆ 如果需要使用無安全保護的連接 (HTTP),請選取允許無安全保護的連接 (HTTP) 選項。
- 10 按下一步,驗證安裝設定,然後按一下安裝,遵循畫面上的指示操作。 安裝程式會安裝 PlateSpin 伺服器軟體並完成軟體執行前的準備工作。

附註:完成此程序可能需要幾分鐘時間。

# <span id="page-18-0"></span>安裝後任務

完成 PlateSpin 伺服器安裝後︰

- ◆ 啟動 Web 介面。請參閱 《*使用者指南》*中的 「啟動 PlateSpin Protect Web 介面」。
- ◆ 對產品授權並設定環境,為工作負載保護做準備。請參閱 *《使用者指南》*中的 「啟用產品授 權」。
- ◆ 熟悉 Web 介面。請參閱 《使用者指南》中的「使用 PlateSpin 工具」。
- ◆ (選擇性,針對國際版本)設定 PlateSpin Protect 與瀏覽器以使用特定的支援語言。請參閱《使用 *者指南》*中的「設定國際版本的語言設定」。
- ◆ ( 選擇性 ) 按照組織的要求設定適當的角色存取權限設定。請參閱 *《使用者指南》*中的 「 設定使 用者授權和驗證」。
- 進行 SMTP 設定並新增電子郵件通知收件者。請參閱 《使用者指南》中的 「設定事件和複製報 告的電子郵件通知服務」。
- ◆ 熟悉工作負載保護生命週期。請參閱 《*使用者指南》*中的「工作負載保護及備援的基本工作流 程」。

# <span id="page-20-0"></span>2 <sup>2</sup> 升級 **PlateSpin Protect**

若要將 PlateSpin 伺服器升級至 PlateSpin Protect 11.2 SP1, 必須已安裝 PlateSpin Protect 11.2 ( 已 套用或未套用 HotFix 或欄位修補程式 )。其他直接更新方式均不受支援。

附註:對於早期版本的 PlateSpin Protect, 必須先升級至 PlateSpin Protect 11.2,然後才能升級升級 至 11.2 SP1。如需如何更新 PlateSpin 伺服器的資訊,請參閱以下指南中的「升級 PlateSpin Protect<sub>i</sub>:

- ◆ [PlateSpin Protect 11.2](https://www.netiq.com/documentation/platespin-protect-11-2/protect_install/data/ch2-upgrading-ps-protect.html) 安裝與升級指南 (https://www.netiq.com/documentation/platespin-protect-11-2/protect\_install/data/ch2-upgrading-ps-protect.html)
- *[PlateSpin Protect 11.0.1](https://www.netiq.com/documentation/platespin_protect_11/protect_install/)* 安裝與升級指南 (https://www.netiq.com/documentation/ platespin\_protect\_11/protect\_install/).
- 「升級 [PlateSpin Protect](#page-20-1) 之前」 ( 第 21 頁 )
- ◆ [「升級程序」](#page-21-1) (第22頁)
- [「升級後任務」](#page-22-0) ( 第 23 頁 )

# <span id="page-20-1"></span>升級 **PlateSpin Protect** 之前

在將 PlateSpin 伺服器軟體升級至 PlateSpin Protect 11.2 SP1 之前,請確定準備好您的 PlateSpin 伺 服器和工作負載環境,以滿足以下先決條件:

- □ (視情況而定)確定虛擬機器容器正在執行受支援版本的 VMware ESXi,並且您已經購買了這些容 器的授權。如需詳細資訊,請參閱 《*PlateSpin Protect* 使用者指南》中的 「支援的虛擬機器容 器」。
- □ 暫停所有受保護工作負載的複製排程,並確保沒有執行中的複製。請參閱 [「暫停複製排程」](#page-20-2) ( 第 [21](#page-20-2) 頁 )。
- □ 記錄控制伺服器預設行為的所有自訂 .config 參數。升級之後,您將需要還原這些設定。
- □ 備份資料庫檔案。請參閱[「備份資料庫檔案」](#page-21-0) (第22頁)。
- 將 .NET Framework 4.5 升級至 .NET Framework 4.5.2。

### <span id="page-20-2"></span>暫停複製排程

在嘗試升級 PlateSpin Protect 之前,請使用以下程序來暫停 PlateSpin 伺服器保護之工作負載的複製 排程,並確定沒有複製正在執行中。您可以等待正在執行的複製徹底完成,或者將它們中止。

- **1** 在 PlateSpin Protect Web 介面中,按一下工作負載。
- **2** 在 「工作負載」頁面中,按一下全選,按一下暫停排程,然後按一下執行開始暫停所有已排程的 複製。
- **3** 在 「工作負載」頁面中,確保受保護工作負載的排程狀態為已暫停。

**4** 在 「工作負載」頁面中,確定每個受保護工作負載的複製狀態為閒置。等待所有正在執行的複製 完成,或者將執行中的操作中止。 如果在升級之前未執行此任務,升級軟體將在執行軟體升級之前自動偵測正在執行中的工作,並 提示您在繼續下一步之前執行該任務。只有在每個工作負載的複製狀態均為閒置時,您才可以繼 續執行升級程序。

## <span id="page-21-0"></span>備份資料庫檔案

使用以下程序手動備份與 PlateSpin Protect 駐留在同一部伺服器上的 Microsoft SQL Server 資料庫檔 案。當您需要復原時,可以使用備份檔案。

- <span id="page-21-2"></span>**1** 在伺服器主機上,停止 Microsoft SQL 服務:
	- 1a 在開始功能表中,按一下執行,輸入 services.msc,然後按一下確定。
	- **1b** 在 「服務」視窗中,於 SQL Server 項目上按一下滑鼠右鍵,然後選取停止。
- **2** 將所有 \*.mdf 及 \*.ldf 檔案複製到產品安裝目錄以外的位置。這些檔案的預設位置如下︰

\Program Files\PlateSpin Protect Server\Database

**3** 重新啟動您在[步驟](#page-21-2) 1 中停止的 MS SQL 服務。

附註:此程序假設 Protect 資料庫安裝在 PlateSpin Protect 伺服器所在的同一部伺服器上。備份外部 SQL Server 的步驟與此類似,只是 \*.mdf 與 \*.ldf 檔案的路徑應為 SQL Server 特定的路徑。

# <span id="page-21-1"></span>升級程序

在升級過程中,安裝程式會自動從先前的安裝中輸出然後再重新輸入資料。

#### 若要升級 **PlateSpin Protect** 產品:

- 1 執行「升級 [PlateSpin Protect](#page-20-1) 之前」 (第21頁) 中的任務,進行軟體升級準備工作。
- **2** 以管理員使用者身分執行 PlateSpin Protect 安裝可執行檔,然後依照螢幕指示操作。

在伺服器安裝期間,當出現相應提示時,請務必選取儲存資料選項。

**附註:**如果複製工作仍在執行中,驗證程序可能會啟動 「 偵測到執行中工作 」 對話方塊。如果某 些工作已中止但未正常偵測到這種狀態,則也可能會顯示此提示。您必須等到所有操作完成,或 中止執行中的操作。在每個工作負載的複製狀態變成閒置之後,在安裝對話方塊中選取是 **-** 繼續 安裝,然後按下一步。

- <span id="page-21-3"></span>**3** 驗證 PlateSpin Protect 軟體是否已升級至版本 11.2 SP1 ︰
	- **3a** 登入 PlateSpin Protect Web 介面。

如果您無法存取登入頁面,則表示升級可能已失敗。驗證 PlateSpin 伺服器主機是否已啟 動、PlateSpin 伺服器是否在執行中、網路連接是否正常,然後重試登入。如果您仍然無法 存取登入頁面,則表示升級已失敗。跳至[步驟](#page-22-1) 5。

**3b** 按一下關於檢視版本號碼。在 「關於」頁面中,軟體版本應該為 11.2.1.xxxx,其中 xxxx 表示 版次號碼。

如果該版本號碼顯示以前的版本,則可能是因為瀏覽器快取有問題。清除瀏覽器快取,關閉 瀏覽器再重新啟動,然後再次嘗試檢視版本號碼。如果版本仍為舊版本,則表明升級失敗。 跳至[步驟](#page-22-1) 5。

<span id="page-22-2"></span>**4** 驗證升級後是否已成功重新輸入受保護工作負載的資料。在 PlateSpin Forge Web 介面中按一下 工作負載,然後查看應該存在的工作負載是否存在。

如果受保護工作負載不存在,則表明部分或整個升級程序失敗。

在某些情況下,安裝程式可能無法自動重新輸入其在升級過程中輸出的資料。如果發生這種情 況,請使用 ImportExportAll.bat 公用程式從伺服器主機上的以下目錄復原此資料:

**Windows Server 2012 R2** 系統︰ \ProgramData\PlateSpin

此資料夾預設處於隱藏狀態。

**Windows Server 2008** 系統︰ \ProgramData\PlateSpin

此資料夾預設處於隱藏狀態。

◆ Windows Server 2003 系統: \Documents and Settings\All Users\Application Data\PlateSpin

若您對資料庫存取使用了 Windows 驗證,則必須符合下列條件才能進行輸入或輸出:

- 1. 使用者必須以具有可存取資料庫之 SQL 管理權限[的網域使用者](#page-16-2)身分登入。此使用者在安裝 期間指定。請參閱 「設定遠端 [Microsoft SQL Server](#page-16-3) 資料庫伺服器」 ( 第 17 頁 ) 中的[步驟](#page-16-4) [4](#page-16-4)。
- 2. 依照安裝要求,具有可存取資料庫之 SQL 管理權限[的網域使用者](#page-16-2)必須為本地管理員群組的 成員。
- 3. 執行 ImportExportAll.bat 公用程式的程序必須具有提升的權限。使用以系統管理員身分執行內 容功能表選項啟動指令視窗,即可輕鬆實現該目的。
- <span id="page-22-1"></span>5 如果[步驟](#page-22-2) 3 中的測試表明軟體升級失敗,或者您在執行步驟 4 時無法重新輪入資料,請嘗試重新 升級。
- **6** 升級成功完成後,請繼續執行 [「升級後任務」](#page-22-0) ( 第 23 頁 )。

# <span id="page-22-0"></span>升級後任務

升級 PlateSpin Protect 軟體後,必須執行以下任務來恢復 PlateSpin 伺服器的正常運作:

- **1** 登入 PlateSpin Protect Web 介面。
- **2** 按一下工作負載,然後在 「工作負載」頁面上檢查所有已暫停的複製排程。特別是尋找為自動升 級保護合約 ( 以前使用產品早期版本中的舊區塊式元件 ) 而產生的*任務* ( 具有可選指令的特殊工 作負載保護事件 )。此過程需要將受保護的工作負載重新開機。
- **3** 在 PlateSpin 組態中重新套用所需的組態設定,網址如下︰

https:// 您的 PlateSpin 伺服器 /platespinconfiguration/

**4** 驗證升級後的 PlateSpin 伺服器是否有適用於工作負載的預先編譯 blkwatch 驅動程式。請參閱 《使用者指南》中的 Protect 支援的 Linux 套裝作業系統。

如果沒有預先編譯的 blkwatch 驅動程式,您可以依[照知識庫文章](https://www.netiq.com/support/kb/doc.php?id=7005873) 7005873 (https:// www.netiq.com/support/kb/doc.php?id=7005873) 中的步驟建立一個自訂驅動程式。

- **5** 在 PlateSpin Protect Web 介面中,依次按一下工作負載、全選、恢復排程和執行,以繼續完成所 有排程的複製。
- **6** 驗證 PlateSpin 伺服器和複製是否可正常運作。